# **20. Posteingang mit Dokumentenerkennung**

Mit der KI-gestützten Dokumentenerkennung können Sie Dokumente aus Ihrem Posteingang direkt und komfortabel in Immoware24 verarbeiten.

Scannen Sie bei Ihnen postalisch eingegangene Dokumente und laden diese in den *Posteingang* von Immoware24 hoch, werden die Dokumente zur Dokumentenerkennung über eine Schnittstelle an einen Dienstleister übermittelt.

Wird der Dokumententyp durch die Schnittstelle erkannt, liegt das Dokument im Anschluss automatisch als "*Rechnung*" im *Immoware24-Posteingang* zur Verarbeitung bereit. Anderenfalls liegt das Dokument dort als "*unbestimmt*". Aus dem Dokumententyp "Rechnung" erstellen Sie komfortabel sofort Ihre Rechnungsbuchung und das Dokument ist als Rechnungsbeleg mit der Buchung verknüpft. Aus einem "*unbestimmten*" Dokument können Sie Tickets erzeugen.

### **Die Nutzung des Moduls Posteingang kann je nach Ihrem Vertragsmodell mit Immoware24 kostenpflichtig sein.**

Sie müssen die Dokumente einzeln scannen bzw. hochladen.

Eine Seitentrennung von Dokumenten (Stapelverarbeitung) ist nicht möglich. Immoware24 wird die Schnittstelle weiterentwickeln, so dass zukünftig weitere Dokumententypen erkannt und damit weitere komfortable Verarbeitungen angeboten werden, z.B. das Hinterlegen unterschriebener SEPA-Mandate an den Verträgen u. v. m.

## **20.1 Dokumentenerkennung im Posteingang**

Wählen Sie das Modul "Posteingang". Klicken Sie auf das Plus-Symbol in der Fußleiste. Laden Sie bei Ihnen eingegangene Dokumente direkt im Modul oder im gleichnamigen Ordner im DMS hoch, indem Sie auf die Schaltflächen **Datei auswählen** und Upload starten klicken.

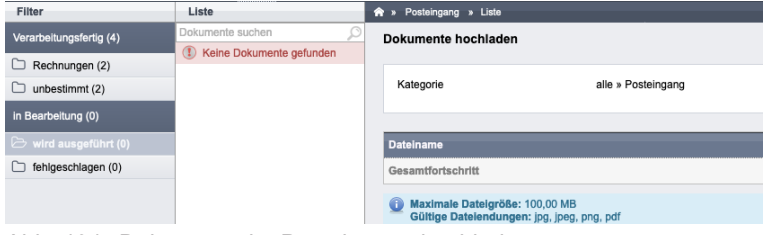

Abb. 404: Dokumente im Posteingang hochladen

Während der Zeit der Dokumentenerkennung stehen die Dokumente "in *Bearbeitung"*.

| Filter                  | Liste                        | ∙ | $\blacksquare$ | Posteingang » Liste |  |
|-------------------------|------------------------------|---|----------------|---------------------|--|
| Verarbeitungsfertig (0) | Dokumente suchen             |   |                |                     |  |
| G                       | (!) Keine Dokumente gefunden |   |                |                     |  |
| Rechnungen (0)          |                              |   |                |                     |  |
| $\Theta$ unbestimmt (0) |                              |   |                |                     |  |
| in Bearbeitung (5)      |                              |   |                |                     |  |
| wird ausgeführt (0)     |                              |   |                |                     |  |
| fehlgeschlagen (0)      |                              |   |                |                     |  |

Abb. 405: Dokumentenerkennung

Aktualisieren Sie die Anzeige. Sie sehen die Anzahl neuer Dokumente und die erkannten Dokumententypen "Rechnung" und "unbestimmt" im Posteingang.

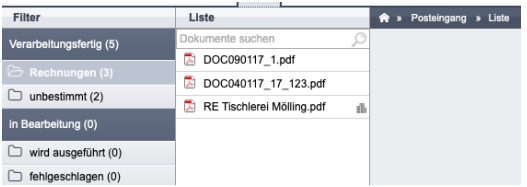

Abb. 406: neue Dokumente im Modul Posteingang

Konnte der Dokumententyp von der Schnittstelle nicht verarbeitet werden, steht das Dokument in der linken Spalte unter dem Filter "fehlgeschlagen". Sie können

- die Dokumentenerkennung wiederholen oder
- das Dokument manuell dem Dokumententyp "Rechnung" oder "unbestimmt" zuordnen oder
- das Dokument aus dem Posteingang löschen.

In letzterem Fall löschen Sie damit das Dokument auch im Ordner "*Posteingang"* des DMS.

Klicken Sie ein Dokument z.B. "Rechnung" an, erscheint in der geteilten Anzeige die Dokumentenvorschau des Rechnungsdokuments und das Formular "Rechnungs-Buchungsmaske".

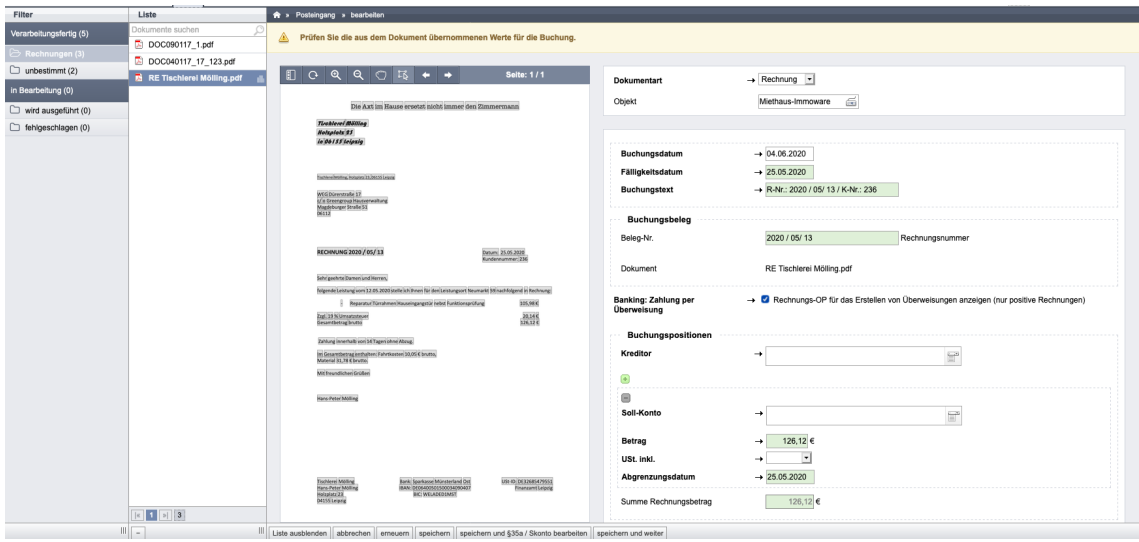

Abb. 407: Dokumentenvorschau – in der linken Anzeigeposition

Im Modul "Einstellungen" können Sie im gleichnamigen Menüpunkt den "Posteingang" auf der Registerkarte "*Voreinstellungen"* bearbeiten und ggf. einen Wechsel zwischen Dokumentenvorschau und Formularposition vornehmen.

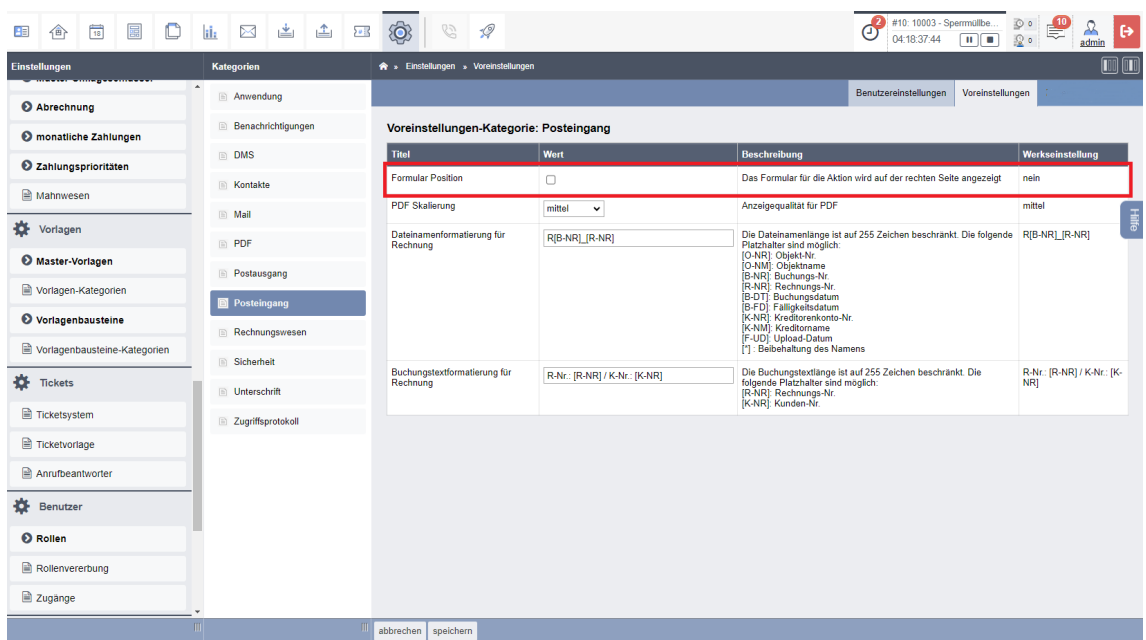

Abb. 408: Positionswechsel der Formularposition

Die PDF-Skalierung können Sie dort ändern. Außerdem bestimmen Sie hier den Buchungstext der Rechnung und mit welchem Dateinamen das Dokument nach der Verarbeitung im DMS verbleibt. Für das Rechnungsdokument setzt sich der Dateiname standardmäßig aus den Platzhaltern *Rechnung\_[R-NR]\_[B-NR]* zusammen. Sie können den Dateinamen durch Tauschen der Reihenfolge oder Löschen von Platzhaltern nach Ihren Anforderungen ändern. Mit Erkennung weiterer Dokumententypen werden die Einstellungsmöglichkeiten für den Posteingang erweitert.

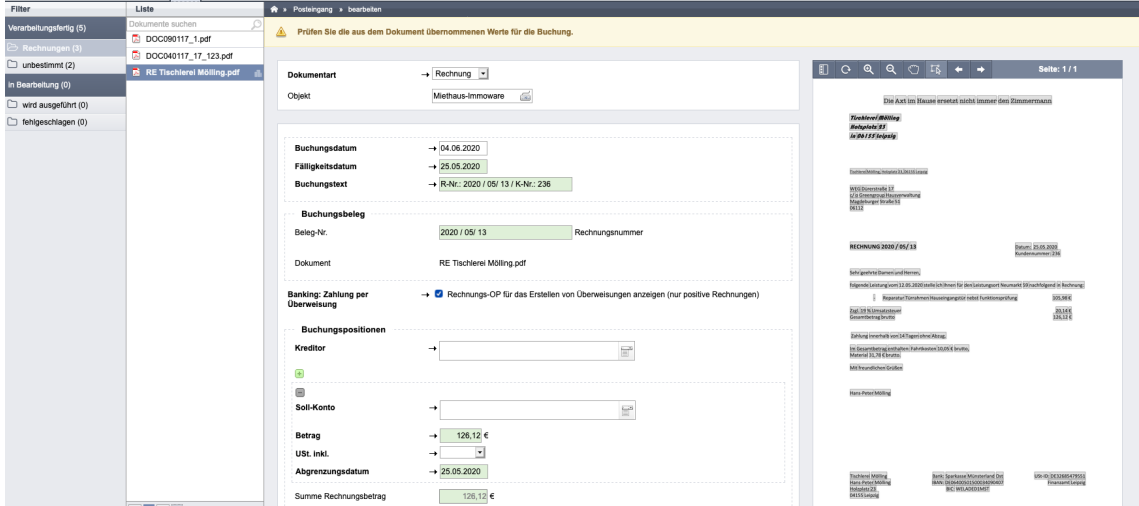

Abb. 409: geänderte Anzeigenposition des Rechnungsdokumentes von links zu rechts

#### **20.2 Dokumenten Nutzern/Objekten zuweisen**

Wenn mehrere Nutzer mit dem Immoware24-Mandanten arbeiten, vermeiden Sie eine Doppelverarbeitung der Dokumente.

Klicken Sie auf die Schaltfläche "bearbeiten" in der Fußleiste, um vor der Verarbeitung die Dokumente in der Liste einzeln oder mit *alle auswählen* zu markieren.

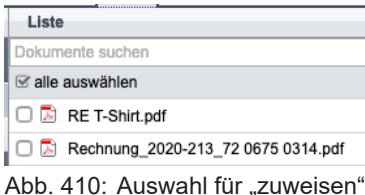

Anschließend klicken Sie auf die Schaltfläche zuweisen (2) . Im sich öffnenden Fenster klicken Sie dann für Ihre eigene anschließende Weiterverarbeitung auf "*mir zuweisen*" oder wählen einen anderen Nutzer für die Zuweisung aus dem Suchfeld aus.

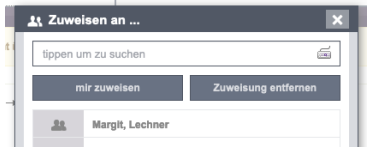

Abb. 411: zuweisen an

Danach sind die zugewiesenen Dokumente in der Liste gekennzeichnet.

Für andere Nutzer erscheinen diese Dokumente ausgegraut. Sie lassen sich dennoch durch andere Nutzer verarbeiten, damit z.B. im Falle Ihrer ungeplanten Abwesenheit die Dokumente nicht unbeachtet "liegen bleiben".

Für zugewiesene Dokumente können Sie die *Auswahl aufheben*.

Klicken Sie dafür erneut auf die Schaltfläche "*bearbeiten*" in der Fußleiste der Dokumenten-Liste und markieren Sie einzeln oder alle mit *Auswahl aufheben*.

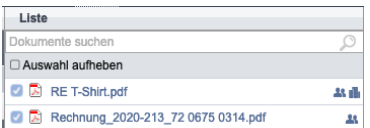

Abb. 412: Auswahl für Zuweisung aufheben

Anschließend klicken Sie auf die Schaltfläche zuweisen . Im sich öffnenden Fenster klicken Sie auf "*Zuweisung entfernen*". Die Zuweisung ist aufgehoben. Das Symbol zur Kennzeichnung am Dokument ist gelöscht. Sie können Dokumente auch jeweils vor der Verarbeitung einzeln zuweisen

Gehen Sie analog wie oben beschrieben vor.

Für eine objektbezogene Verarbeitung können Sie Rechnungsdokumente, bei denen die Auswahl des Objektes nicht automatisch erfolgt ist, einem Objekt zuordnen, ohne sofort die Buchung vorzunehmen. Wählen Sie das passende Objekt aus.

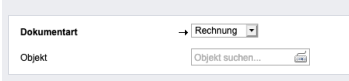

Abb. 413: Auswahl Objekt

Wiederholen Sie die Objektzuweisung ohne zu *speichern* für weitere Rechnungsdokumente. Das dem Objekt zugeordnete Dokument ist in der Liste gekennzeichnet.

**Alle Rechnungsdokumente, für die eine Objektauswahl automatisch oder manuell erfolgt ist, stehen zur Verarbeitung auch im Posteingang des jeweiligen Objektes zur Verfügung.**

## **20.3 Rechnungsbuchungen erstellen**

Nachdem Sie sich das Dokument im Modul "*Posteingang"* ggf. zuvor zugewiesen haben, können Sie aus dem Dokumententyp "Rechnung" direkt die Rechnungsbuchung erstellen.

Optimal werden Fälligkeit, Buchungstext, Rechnungsnummer und Betrag in der Buchungsmaske automatisch befüllt. Die übernommenen Werte sind grün hinterlegt.

Ist der Rechnungssteller nur mit einem Ihrer Objekte verknüpft, wird auch das Objekt und der Kreditor erkannt. Anderenfalls müssen Sie die Objektzuordnung und die Kreditorenauswahl selbst vornehmen.

Klicken Sie in der mittleren Spalte auf die Schaltfläche Liste ausblenden . Sie erhalten eine größere Ansicht.

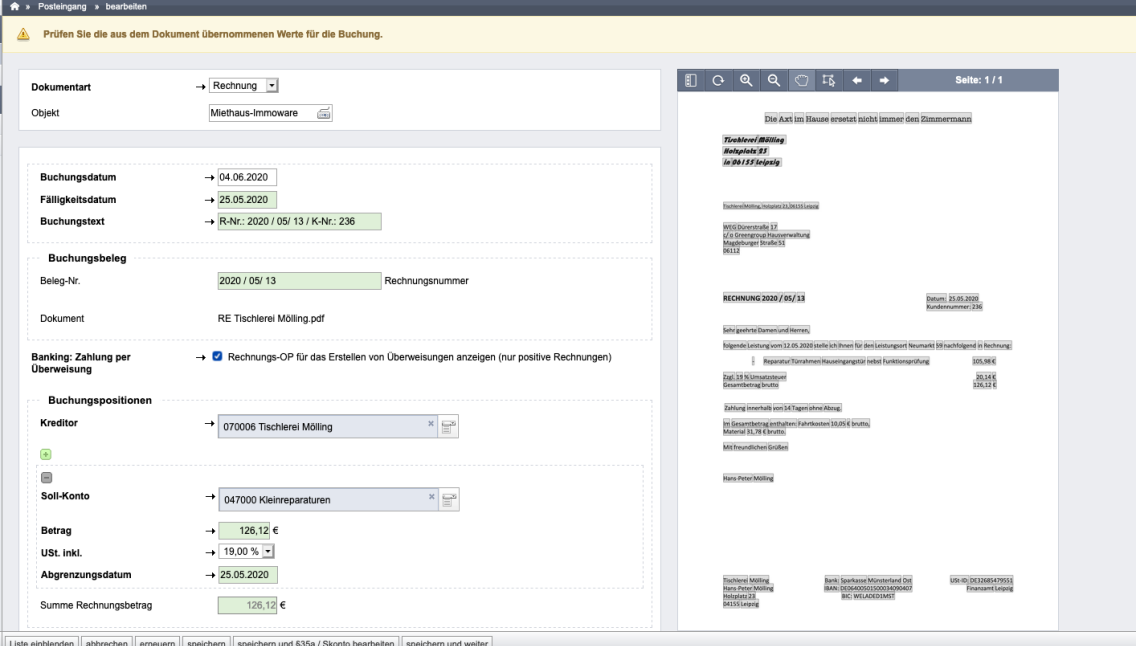

Abb. 414: Rechnung buchen

#### **Prüfen Sie die aus dem Dokument übernommenen Werte für die Buchung.**

Klicken Sie auf das befüllte, grün hinterlegte Feld in der Rechnung, wird im Dokument markiert, woher der Eintrag übernommen wurde.

Um zusätzliche Felder in der Buchungsmaske mit Angaben aus dem Rechnungsdokument zu befüllen oder Einträge damit zu überschreiben, übernehmen Sie den gewünschten Eintrag aus dem Dokumenteninhalt in die Buchungsmaske.

Klicken Sie dafür zuerst in das Feld der Buchungsmaske und danach auf den für die Übernahme gewünschten Dokumenteninhalt. Der Inhalt wird übertragen.

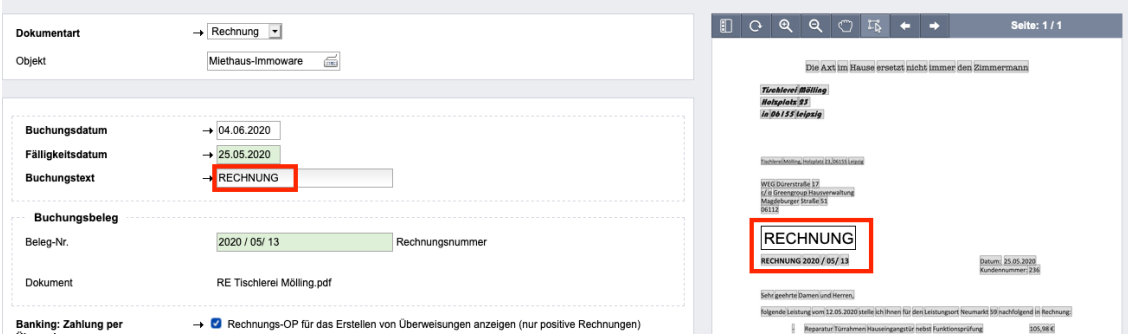

Abb. 415: Übernahme von Rechnungsinhalt

Durch die Wahl des Soll-Kontos wird der am Konto hinterlegte USt.-Satz übernommen. Klicken Sie auf die Schaltfläche speichern , ist die Rechnung gebucht und das Dokument als Rechnungsbeleg verknüpft.

Alternativ können Sie für eine effiziente Verarbeitung einer größeren Anzahl von Rechnungen zur Buchung der nächsten (ggf. ihnen zugewiesen) Rechnung springen, indem Sie auf die Schaltfläche speichern und weiter klicken oder klicken Sie zuvor auf die Schaltfläche Speichern und §35 / Skonto-Staffelung bearbeiten , um zusätzliche Angaben zur Rechnung erfassen.

| 圜<br>$\frac{1}{20}$                                                          | گ<br>$\mathbb C$<br>ih                                                                   | $\frac{1}{2}$ $\frac{1}{2}$<br>ති | S<br>$\mathcal{Q}$ | 10001<br><b>MIET</b>  | <b>BKA Miethaus</b><br>Magdeburger Straße 51, 06112 |                       | $\Omega$ o        | Э<br>admin         |
|------------------------------------------------------------------------------|------------------------------------------------------------------------------------------|-----------------------------------|--------------------|-----------------------|-----------------------------------------------------|-----------------------|-------------------|--------------------|
| Objektmenü<br>$\mathcal{P}_a$ $\mathbf{Q}_a$<br>EXI<br><b>MARINE CONTROL</b> | Buchhaltung » Buchungen » 2024-1 - test » §35 / Skonto<br>$\hat{r}$                      |                                   |                    |                       |                                                     |                       |                   |                    |
| $\blacktriangle$<br><b>B</b> Buchungen                                       |                                                                                          |                                   | Journal            | gruppiert nach Konten | offene Posten                                       | Zahlungen off. Posten | Rechnungspläne    | Periodenabschlüsse |
| autom Sollst Mieter                                                          | Rechnung:                                                                                |                                   |                    |                       |                                                     |                       |                   | Hille              |
| autom. Verwalterhonorar                                                      | 2024-1 test<br>Buchungsdatum:                                                            | 20.03.2024                        |                    |                       |                                                     |                       |                   |                    |
| <b>A</b> Konten                                                              | <b>Fälligkeitsdatum:</b><br><b>Buchungsbeleg:</b>                                        | 20.03.2024<br>Beleg-Nr.:          | 1234               |                       |                                                     |                       |                   |                    |
| Mahnwesen: Mieter                                                            | <b>Banking: Zahlung per</b><br>Überweisung                                               | ja                                |                    |                       |                                                     |                       |                   |                    |
| B Banktransaktionen                                                          | Leistungen nach §35 EStG                                                                 |                                   |                    |                       |                                                     |                       |                   |                    |
| Abrechnung<br>⊜                                                              | <b>Buchungspositionen</b>                                                                |                                   |                    |                       |                                                     |                       |                   |                    |
| Abrechnungszeiträume                                                         | Kostenkonto                                                                              |                                   |                    | <b>Betrag</b>         | USt. inkl.                                          |                       | <b>Abgrenzung</b> |                    |
| Betriebskostenab-<br>B<br>rechnung                                           | 040300 Reinigungskosten<br>Ξ<br>bitte wählen<br>凿                                        |                                   |                    | $\epsilon$ Tätigkeit  | 536.13€                                             | 19.00 % 20.03.2024    |                   |                    |
| Heizkostenabrechnung<br>B<br>(extern)                                        | bitte wählen.<br>sozialversicherungspfl. Beschäftigung<br>haushaltsnahe Dienstleistungen | $\check{ }$                       |                    |                       |                                                     |                       |                   |                    |
| Umsatzsteuerab-<br>rechnung                                                  | Handwerkerleistungen<br>Skonto-S energetische Maßnahmen                                  |                                   |                    |                       |                                                     |                       |                   |                    |
| §35-Übersicht                                                                | Zeitraum                                                                                 | Zahlungsziel                      |                    |                       | Berechnung                                          |                       |                   |                    |
| Einnahme-<br>B<br>Überschussrechnung                                         | $\Box$ #1                                                                                | TT.MM.JJJJ                        |                    |                       |                                                     | %                     |                   |                    |
| Bankkonto-Abrechnung                                                         | $\Box$ #2                                                                                | TT.MM.JJJJ                        |                    |                       |                                                     | %                     |                   |                    |
| Abrechnung Mietobjekt                                                        | $\Box$ #3                                                                                | TT.MM.JJJJ                        |                    |                       |                                                     | %                     |                   |                    |
| Auswertungen                                                                 |                                                                                          |                                   |                    |                       | Berechnen                                           |                       |                   |                    |

Abb. 416: § 35 und Skonto für die Rechnung

Wählen Sie die jeweiligen §35-Aufwendungen und geben Sie den passenden Betrag dafür ein. Erfassen Sie ggf. Angaben für Skonto.

Um Doppelbuchungen zu vermeiden, wird Ihnen für den Fall, dass es bereits eine gebuchte Rechnung mit identischem Betrag, Kreditor und Fälligkeit gibt, eine Hinweismeldung angezeigt:

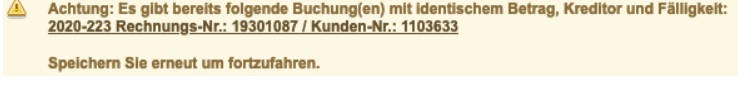

Abb. 417: Hinweis auf mögliche Doppelbuchung

Anschließend können Sie sich die Rechnungsbuchung im Buchungsjournal oder als Einzelansicht anzeigen lassen und sehen dort das als Rechnungsbeleg mit der Buchung verknüpfte Dokument.

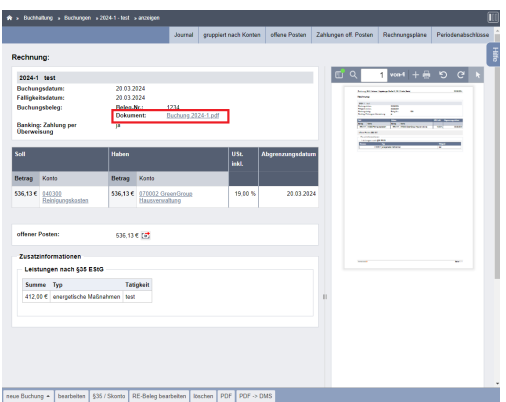

Abb. 418: Einzelansicht Rechnung mit verknüpftem Rechnungsbeleg

Das Rechnungsdokument wurde nach der Verarbeitung aus dem Posteingang in den DMS-Ordner "*Rechnungswesen"* des jeweils ausgewählten Objektes verschoben. Den Dateinamen können Sie wie oben beschrieben im "*Einstellungsmodul - Posteingang"* beeinflussen.

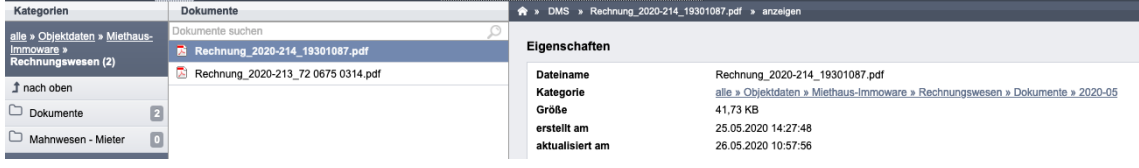

Abb. 419: Rechnungsbeleg im DMS nach der Buchung

→ V Rechnung

## **20.4 Tickets erstellen**

Dokumentart

Nachdem Sie sich das Dokument im Modul "*Posteingang"* ggf. zuvor zugewiesen haben, können Sie aus einem "*unbestimmten"* Dokument durch Wahl der passenden Ticketvorlage ein Ticket erstellen.

Auch aus einer Rechnung können Sie ein Ticket generieren, indem Sie die Ticketart auf .unbestimmt" umstellen:

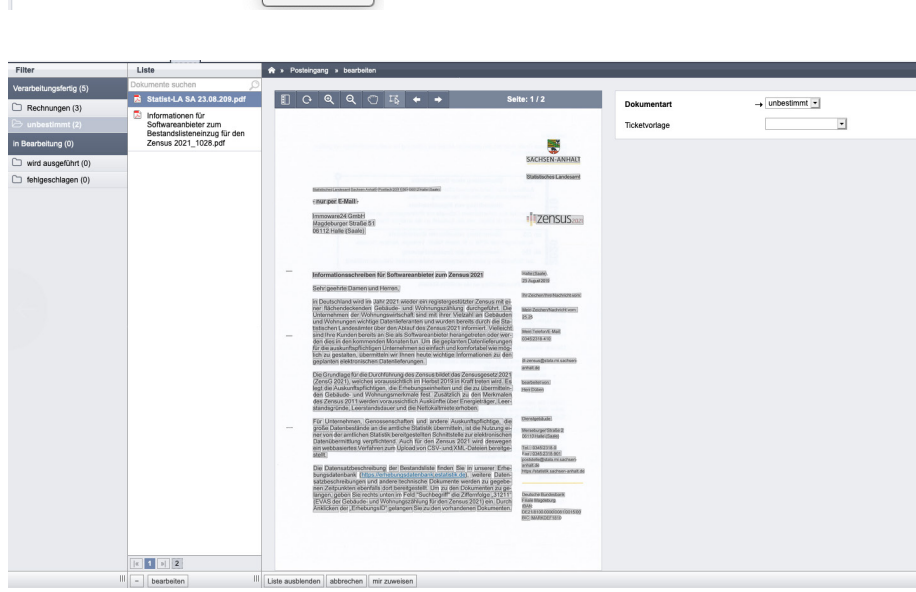

Abb. 420: Tickets erstellen

Wählen Sie die Ticketvorlage aus. Befüllen Sie Felder in der Ticketvorlage. Übernehmen Sie den gewünschten Text aus dem Dokumenteninhalt ins Ticket. Klicken Sie dafür in das Feld der Vorlage und danach auf den für die Übernahme benötigten Dokumenteninhalt. Der Inhalt wird übertragen und das Feld zur besseren Übersicht grün hinterlegt.

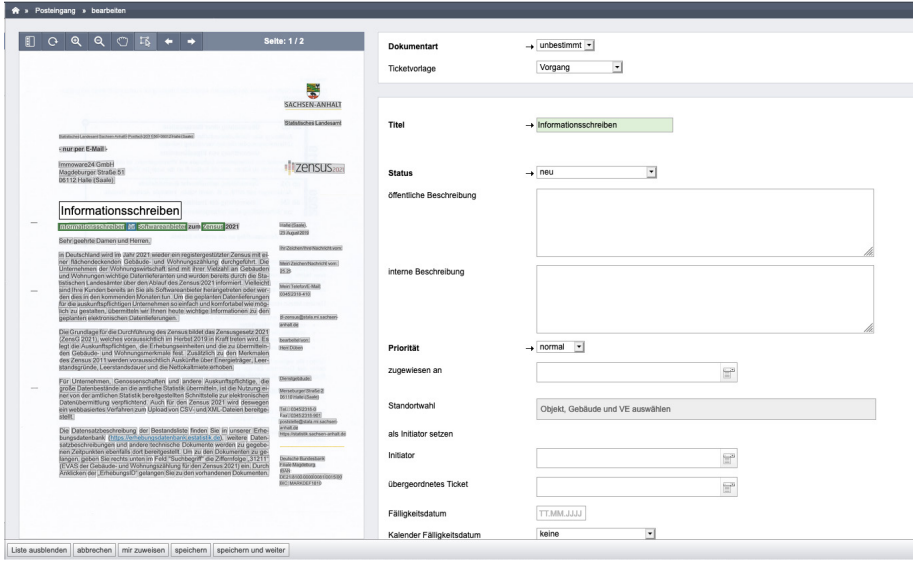

Abb. 421: Dokumenteninhalt übernehmen

Um den Dokumenteninhalt zu bearbeiten stehen Ihnen weitere Werkzeuge zur Verfügung:

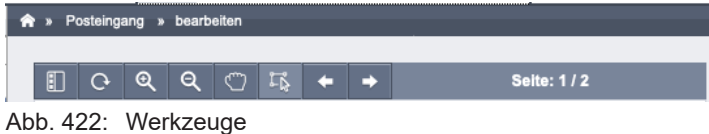

Schneiden Sie z.B. ganze Textpassagen für die Übernahme aus

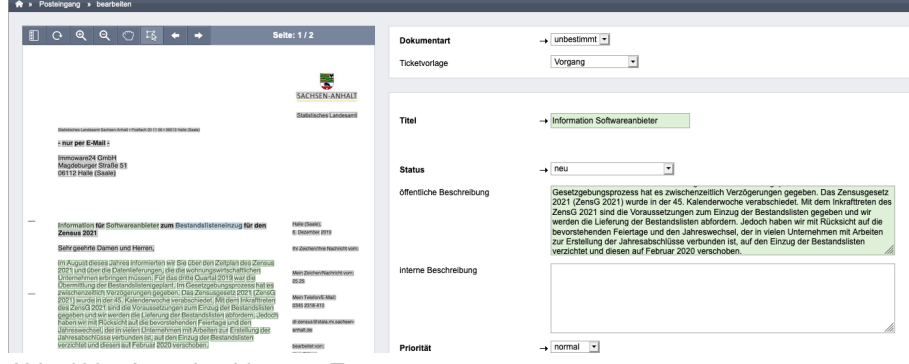

Abb. 423: Ausschneiden von Textpassagen

Nachdem Sie alle Angaben im Ticket eingetragen haben, klicken Sie auf die Schaltfläche **Speichern . Das Ticket wird erstellt. Das Dokument ist mit dem Ticket verknüpft. Alternativ können** Sie für eine effiziente Verarbeitung einer größeren Anzahl von Dokumenten auch auf die Schaltfläche **speichern und weiter klicken, um zur Erstellung des nächsten Tickets zu springen.** 

Das Ticket steht nun im Ticketsystem zur Weiterverarbeitung:

| 国<br>同<br>仓<br>$\mathbf{H}$                  | $\mathbb C$                                                                               | ii:                                 | N                                      | 些                                    | ▲                                      | ۱              | B             | $\mathscr{Q}$ |                                        |                               |                              |                              |                              |                                       |                            | $\circ$<br>図。                           | €            | ℒ<br>admin      | $\ddot{\phantom{1}}$ |
|----------------------------------------------|-------------------------------------------------------------------------------------------|-------------------------------------|----------------------------------------|--------------------------------------|----------------------------------------|----------------|---------------|---------------|----------------------------------------|-------------------------------|------------------------------|------------------------------|------------------------------|---------------------------------------|----------------------------|-----------------------------------------|--------------|-----------------|----------------------|
| <b>Tickets</b>                               |                                                                                           |                                     | <b>A</b> > Ticketsystem > Filter       |                                      |                                        |                |               |               |                                        |                               |                              |                              |                              |                                       |                            |                                         |              |                 | $\Box$               |
| Auflistungen                                 |                                                                                           |                                     |                                        |                                      |                                        |                |               |               |                                        |                               |                              |                              |                              |                                       | Filter                     | Übersicht Zeiterfassungsstatistiken     |              |                 |                      |
| Filter                                       |                                                                                           |                                     | Tickets suchen                         |                                      |                                        |                |               |               | $\Xi^{\bullet}$<br>$\circlearrowright$ |                               |                              |                              |                              |                                       |                            |                                         |              |                 | Hilte                |
| <b>Übersicht</b>                             |                                                                                           |                                     |                                        |                                      |                                        |                |               |               |                                        |                               |                              |                              |                              |                                       |                            |                                         |              |                 |                      |
| Zeiterfassungsstatistiken                    |                                                                                           |                                     |                                        |                                      |                                        |                |               |               |                                        |                               |                              |                              |                              |                                       |                            |                                         |              | Anzeige -       |                      |
| Benachrichtigungen (1)                       |                                                                                           | п                                   | $\div$ Ticket                          |                                      |                                        |                | <b>Status</b> |               |                                        | <b>Prioritat Standortwahl</b> | <b>zugewiesen an</b>         | <b>Initiator</b>             | - Anfangsdatum               | <b>Fälligkeitsdatum</b>               | ≑ Wiedervorlage            | aktualisiert<br>am                      |              | <b>Aktionen</b> |                      |
|                                              | $f12$ test<br>$\Box$<br>alle als gelesen markieren<br>(Schadensmeldung / Objektbetreuung) |                                     |                                        | neu<br>normal                        |                                        |                | n.            | GreenGroup    | Hausmeister                            | vor 3 Monaten                 | vor 3 Monaten                |                              | vor 3 Monaten Q / C X        |                                       |                            |                                         |              |                 |                      |
| #10: Sperrmüllbeseitigung                    |                                                                                           |                                     | 245                                    |                                      |                                        | $\odot$        |               | 0%<br>00:02   |                                        |                               | Hausverwaltung               | Sauber                       | (14.12.2023)                 | (14.12.2023)                          |                            | 13:20:31<br>von admin                   |              |                 |                      |
| Kellerräume                                  |                                                                                           | □                                   | #11 test                               |                                      |                                        | neu            |               |               | normal                                 |                               |                              |                              | vor 3 Monaten                |                                       |                            | vor 3 Monaten                           |              | $Q \times R$    |                      |
| (Objektbetreuung)                            |                                                                                           | (Schadensmeldung / Objektbetreuung) |                                        | $\odot$                              |                                        | 0%<br>142:22   |               |               |                                        |                               | (08.12.2023)                 |                              |                              | (08.12.2023)<br>14:54:22<br>von admin |                            |                                         |              |                 |                      |
| Standardfilter                               |                                                                                           | 0                                   |                                        | #10 Sperrmüllbeseitigung Kellerräume |                                        | in Bearbeitung |               | normal        | Mietschuldenhaus.                      | Peer Jungblut                 | ×                            | vor 1 Jahr                   | ÷.                           |                                       | vor 21 Tagen               |                                         | $Q \neq R$   |                 |                      |
| Wiedervorlage heute                          |                                                                                           |                                     |                                        |                                      | (Wartung und Pflege / Objektbetreuung) | $\circ$        |               | 00:05         |                                        | <b>Haupthaus</b>              |                              |                              | (04.01.2023)                 |                                       |                            | (26.02.2024)<br>08:57:00)<br>von system |              |                 |                      |
| nur Benachrichtigte                          |                                                                                           | $\Box$                              | 18 Baumrückschnitt Objekt Sportforum 2 |                                      | neu                                    |                |               | normal        | <b>MFH Sportforum 2</b>                | <b>Phil Nibel</b>             | GreenGroup<br>Hausverwaltung | vor 4 Jahren<br>(15.04.2019) | vor 4 Jahren<br>(08.05.2019) |                                       | vor 1 Jahr<br>(06.10.2022) |                                         | $Q \times R$ |                 |                      |
| Offene und mir zugewiesene<br><b>Tickets</b> |                                                                                           | (Rechnungsfreigabe / Buchhaltung)   |                                        |                                      |                                        |                |               |               |                                        |                               |                              |                              |                              | 11:05:55<br>von admin                 |                            |                                         |              |                 |                      |
| <b>Meine offenen Tickets</b>                 |                                                                                           |                                     |                                        |                                      |                                        |                |               |               |                                        |                               |                              |                              |                              |                                       |                            |                                         |              |                 |                      |
| Alle neuen Tickets                           |                                                                                           |                                     |                                        |                                      |                                        |                |               |               |                                        |                               |                              |                              |                              |                                       |                            |                                         |              |                 |                      |
| Alle offenen Tickets                         |                                                                                           |                                     |                                        |                                      |                                        |                |               |               |                                        |                               |                              |                              |                              |                                       |                            |                                         |              |                 |                      |
| <b>Meine Tickets</b>                         |                                                                                           |                                     |                                        |                                      |                                        |                |               |               |                                        |                               |                              |                              |                              |                                       |                            |                                         |              |                 |                      |
| Mir zugewiesene Tickets                      |                                                                                           |                                     |                                        |                                      |                                        |                |               |               |                                        |                               |                              |                              |                              |                                       |                            |                                         |              |                 |                      |
| Filter zurücksetzen                          |                                                                                           | $  c  $ 1 $ d $<br>neues Ticket +   | PDF                                    |                                      |                                        |                |               |               |                                        |                               |                              |                              |                              |                                       |                            |                                         |              |                 |                      |
|                                              |                                                                                           |                                     |                                        |                                      |                                        |                |               |               |                                        |                               |                              |                              |                              |                                       |                            |                                         |              |                 |                      |

Abb. 424: aus dem Posteingang erstelltes Ticket im Ticketsystem

Das Dokument wurde nach der Verarbeitung mit der jeweiligen Ticketnummer aus dem "*Post*eingang" in den DMS-Ordner "Ticketsystem" verschoben.

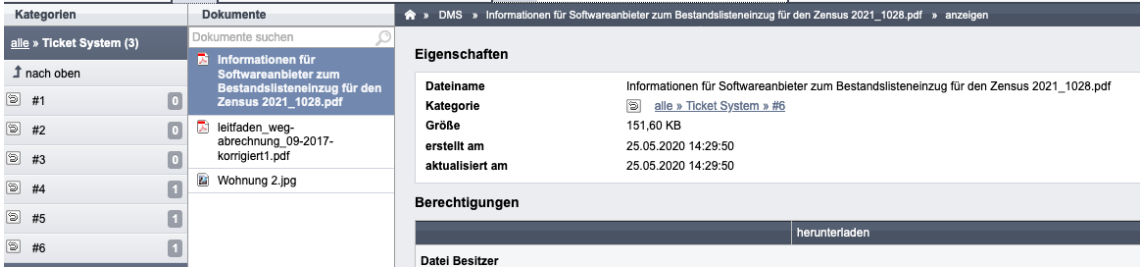

Abb. 425: Dokument im DMS nach der Erstellung des Tickets